# Patient Portal Instructions

## Table of Contents

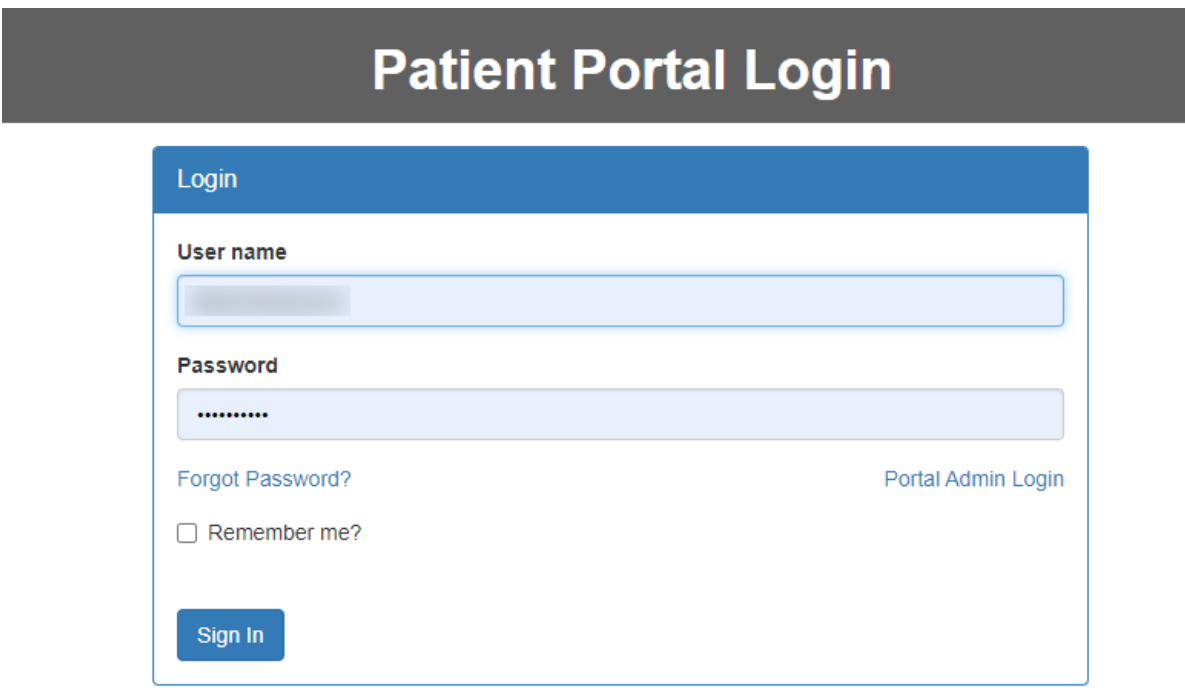

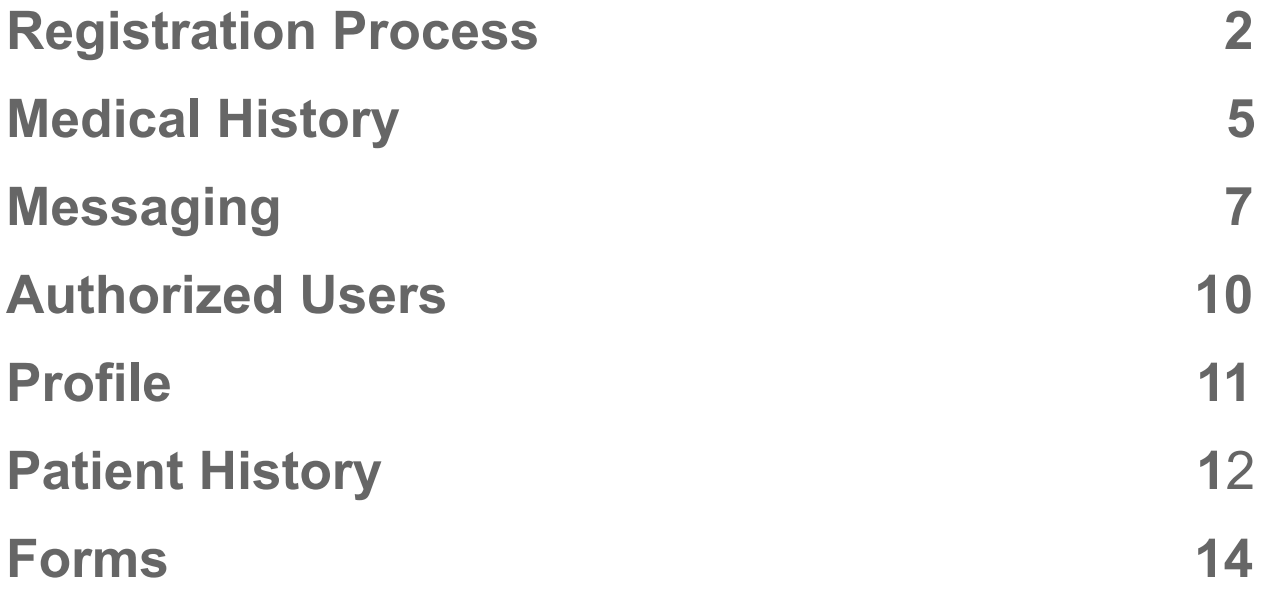

### <span id="page-1-0"></span>Registration Process

1. You will receive an email from noreply @ patientonlineportal.com titled 'Welcome to Your Patient Portal'. It will look something like this:

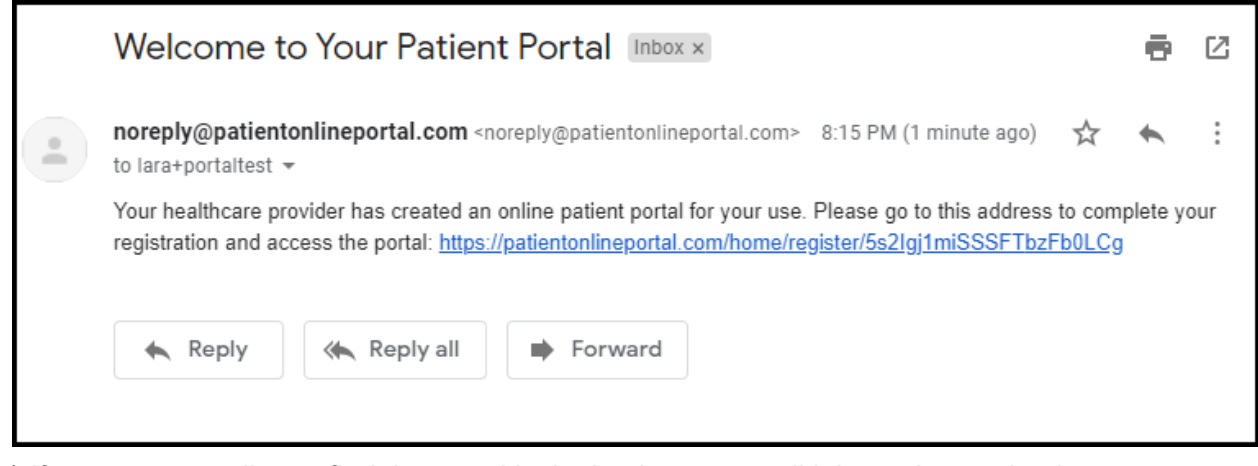

\* *If you are struggling to find the portal invitation in your email inbox, please check your spam, promotions folder, or even run a search in your email for noreply @ patientonlineportal.com*

2. Click the blue link, and it will bring you to a page that gives you two options: Login, or Register. You will want to select Register.

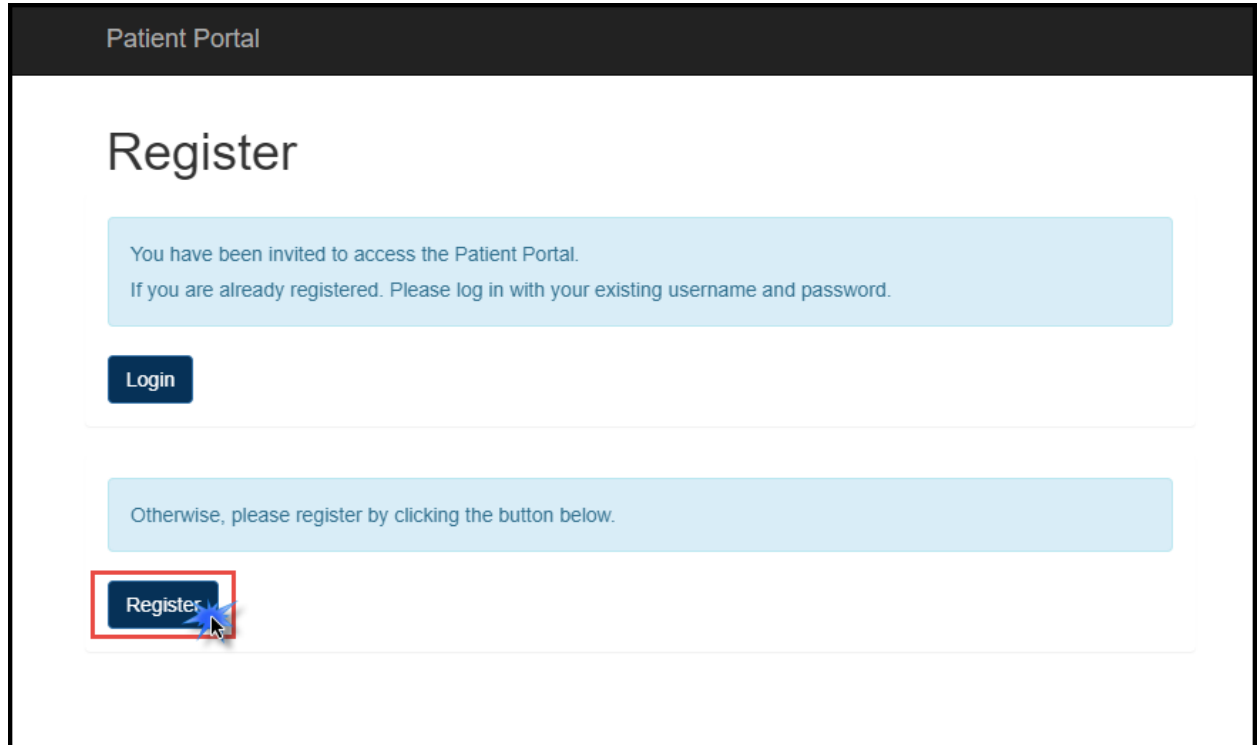

- 3. You will need to choose a username and a password; the password must have at least eight characters, and must include 2 of the following:
	- a. Both uppercase and lowercase characters
	- b. One or more numbers
	- c. One or more special characters

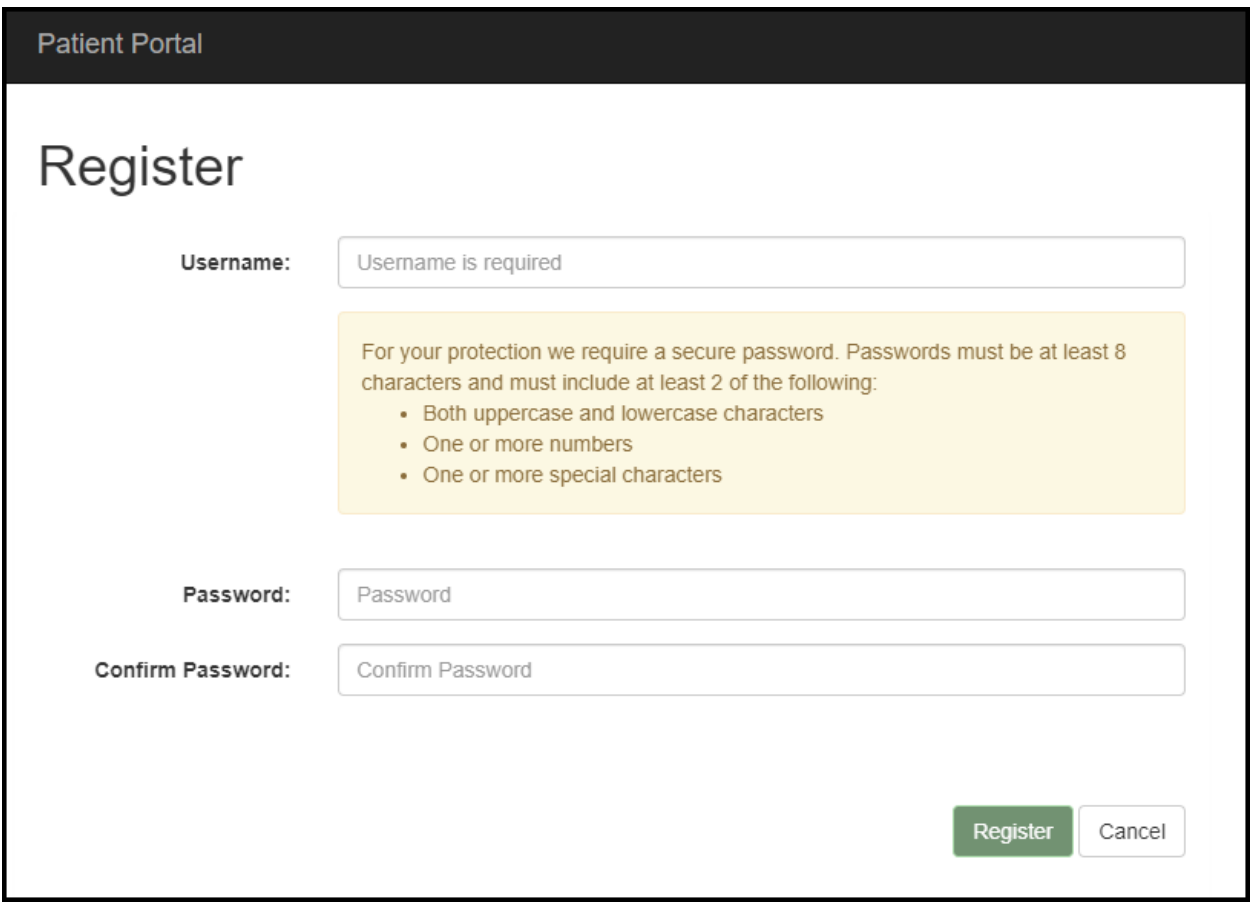

- 4. Once you have filled in the information, click on 'Register' and you will be brought to a page that tells you Registration is complete.
- 5. The first time you log in under your newly created Patient Portal Account, you will be prompted to accept the Terms and Conditions; click on the checkbox, then the 'Proceed' button to continue

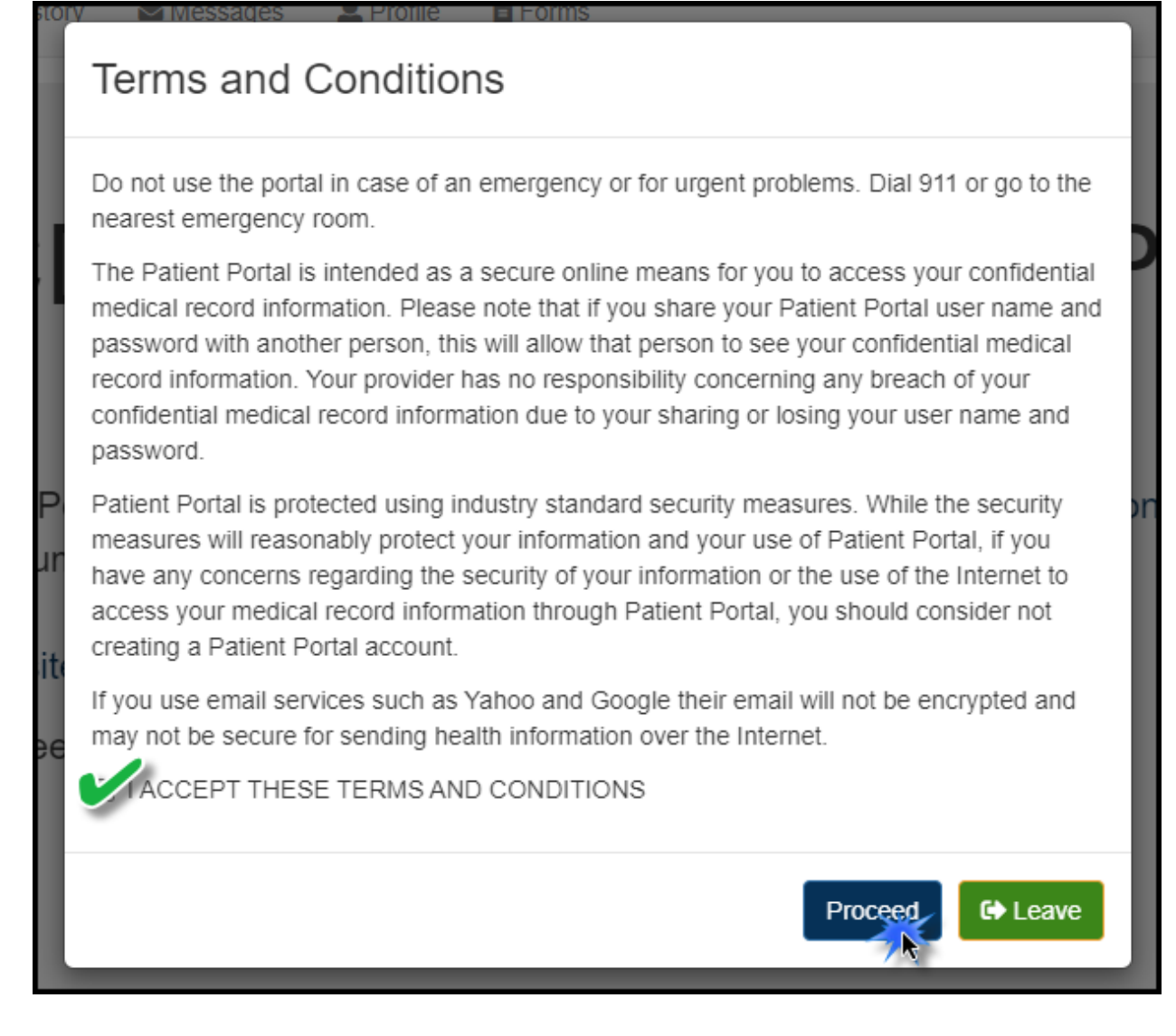

Congratulations! You have completed registration for your online portal!

### <span id="page-4-0"></span>Medical History

1. To access your Medical History, click on 'My History' at the top of the screen; this will bring you to your Medical Records

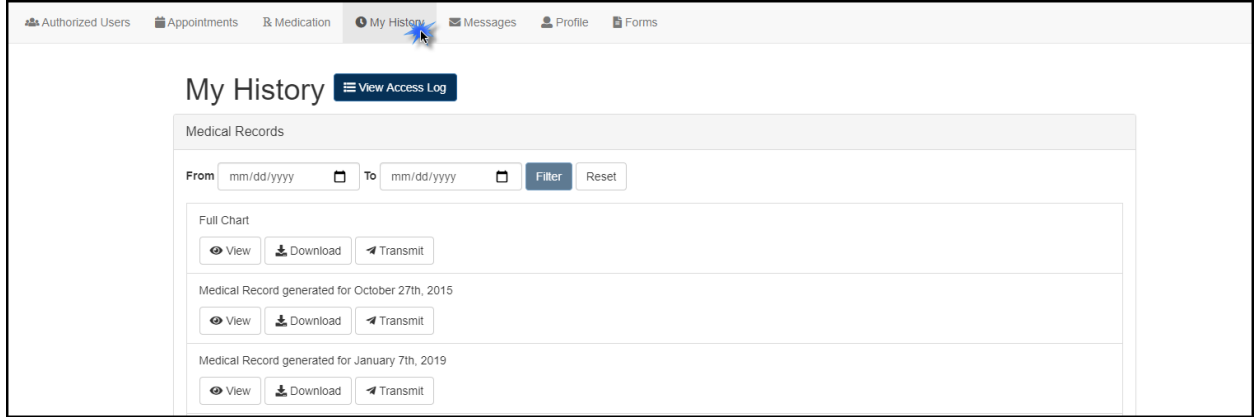

- 2. To view your medical record, click the View button; we've included a sample of what this might look like on the following page.
- 3. If you want to send your medical record to another provider, click the 'Transmit' button and enter a secure email address where you would like to send this information.

*Please note that the email address must be one which uses the 'Direct' protocol for transmission, otherwise your message will not be received by the provider. To tell if your provider is using the Direct protocol, look for the word 'direct' in the email address after the @ symbol.*

### Summarization of Episode Note

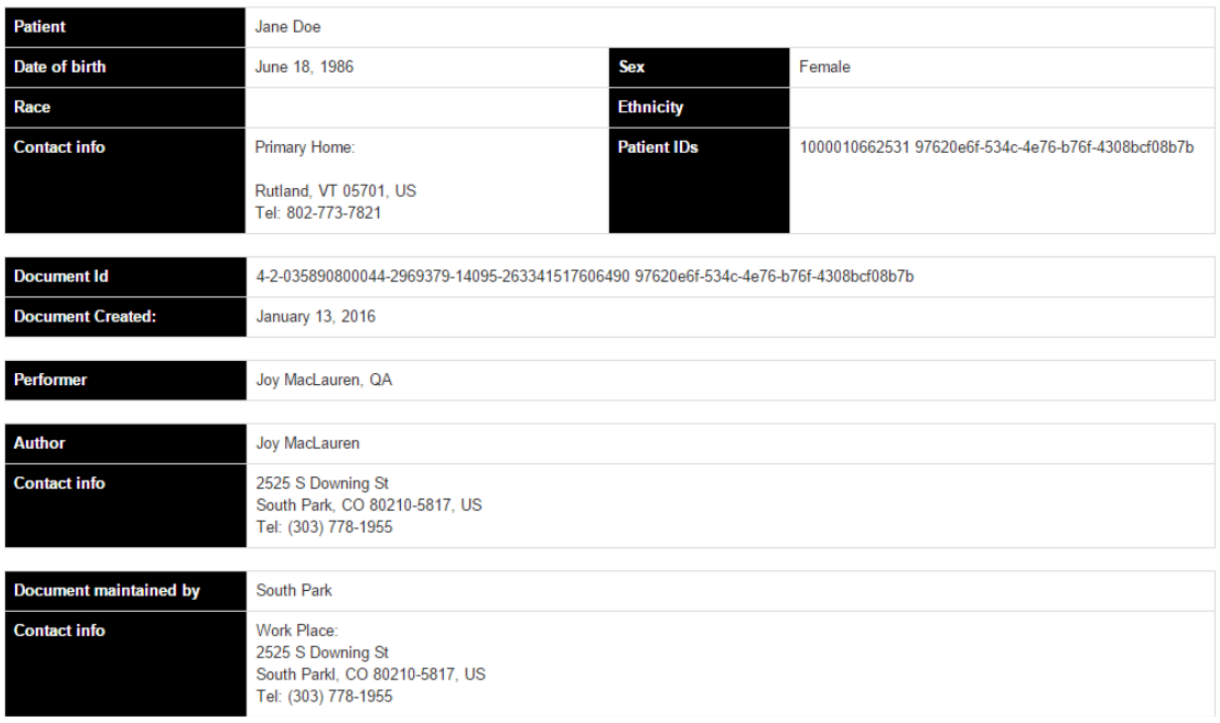

#### **MEDICATIONS**

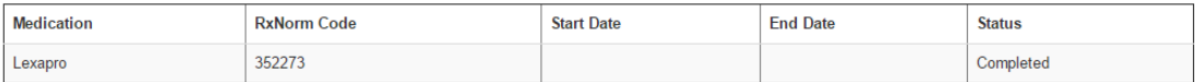

#### **PROBLEMS**

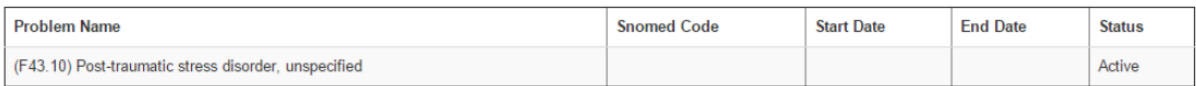

#### **ENCOUNTERS**

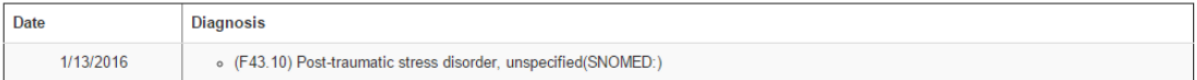

#### **PROCEDURES**

#### **FUNCTIONAL STATUS**

#### **Functional Status**

Exam: Examination of Ms. Doe reveals her to have no apparent serious mental status abnormalities. She is normal in appearance with age appropriate dress and grooming and she appears to be her stated age. Neither depression nor mood elevation is evident. Her speech is normal in rate, volume, and articulation and her language skills are intact. She convincingly denies suicidal and self injurious ideas or intentions. Homicidal or assaultive ideas or intentions are also denied. Hallucinations and delusions are denied and her behavior is generally appropriate. Associations are intact, thinking is basically logical and thought content is appropriate. There are no signs of cognitive difficulty, based on vocabulary and fund of knowledge. Memory is intact for recent and remote events and the patient is oriented to time, place, and person. There are no apparent signs of anxiety. A normal attention span is in evidence and she exhibits no signs of hyperactivity. Insight and judgment appear intact.

### <span id="page-6-0"></span>Messaging

1. To send a secure message to your provider, click on 'Messages' in the top bar of the screen. Then click on the 'New' button.

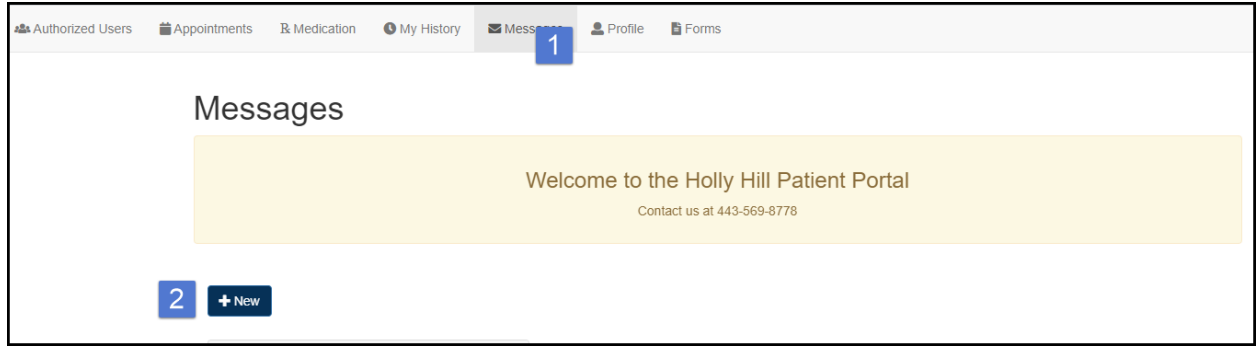

2. Once you've selected 'New', choose the drop-down menu to select the topic for your message.

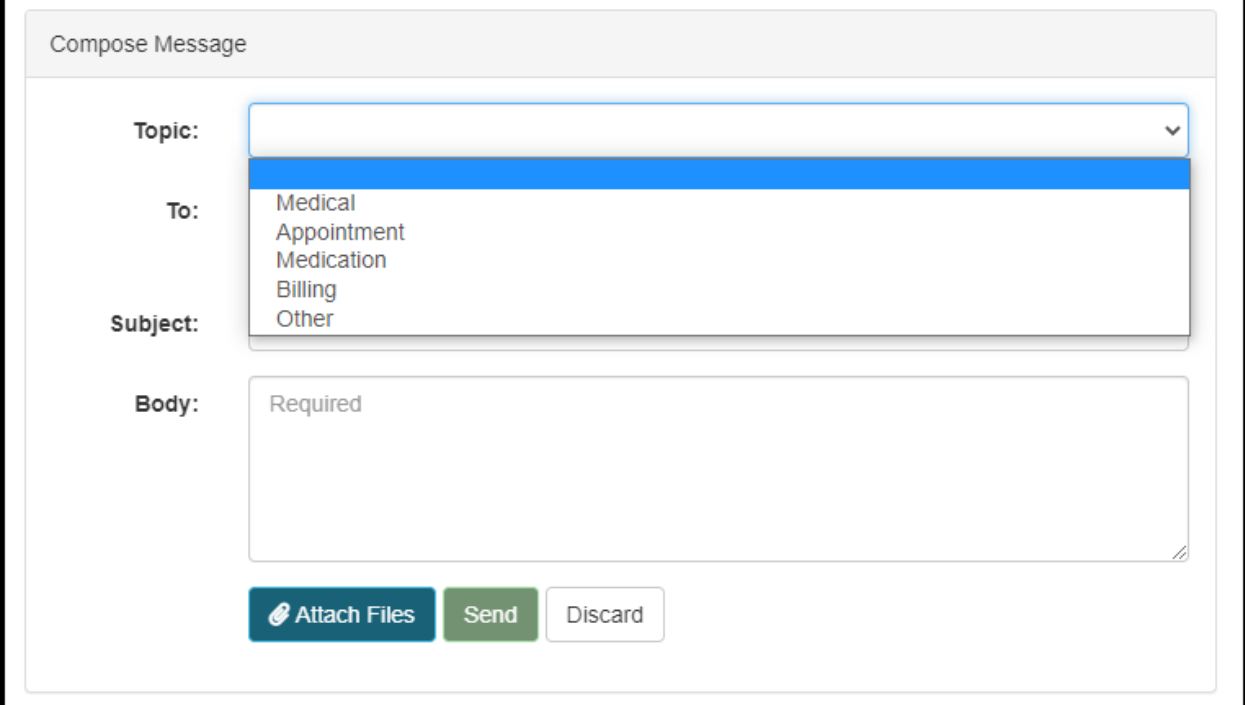

3. Compose your message, select your provider's name using the dropdown arrow at the right of the To field, then click 'Send'.

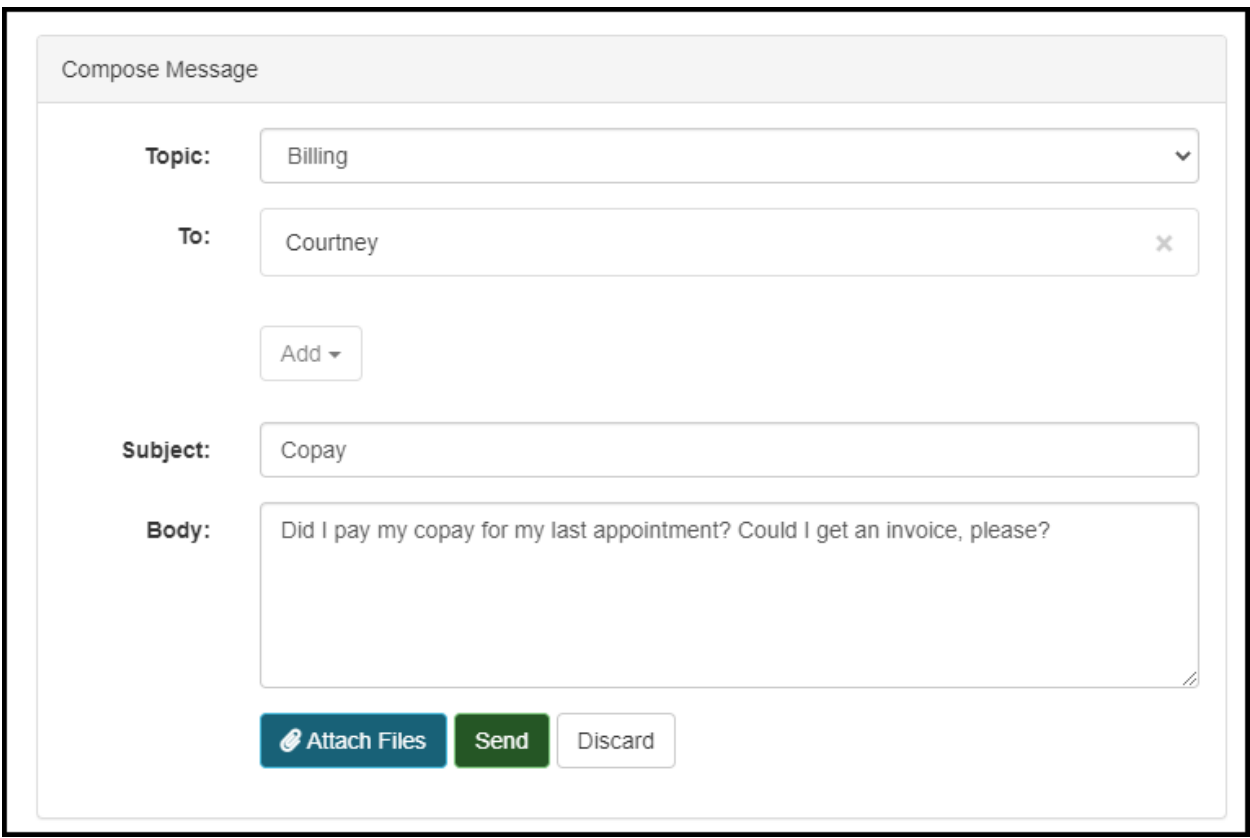

4. After clicking 'Send', you should see a notification in the bottom right-hand corner of your screen notifying you that the message was sent successfully.

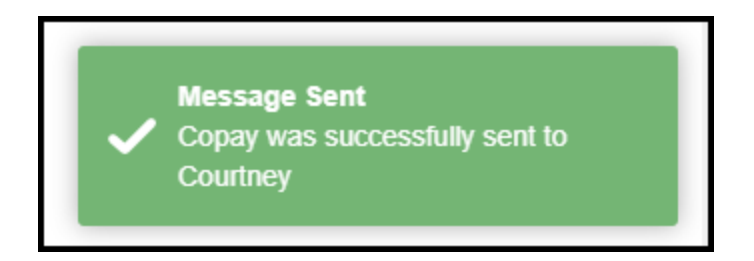

5. Your sent message will show under 'Sent Messages' if you wish to review it

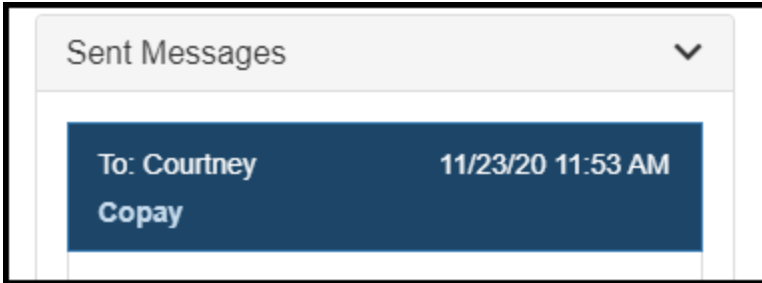

6. When your provider replies, you will receive an email alert to check the portal for the secure message:

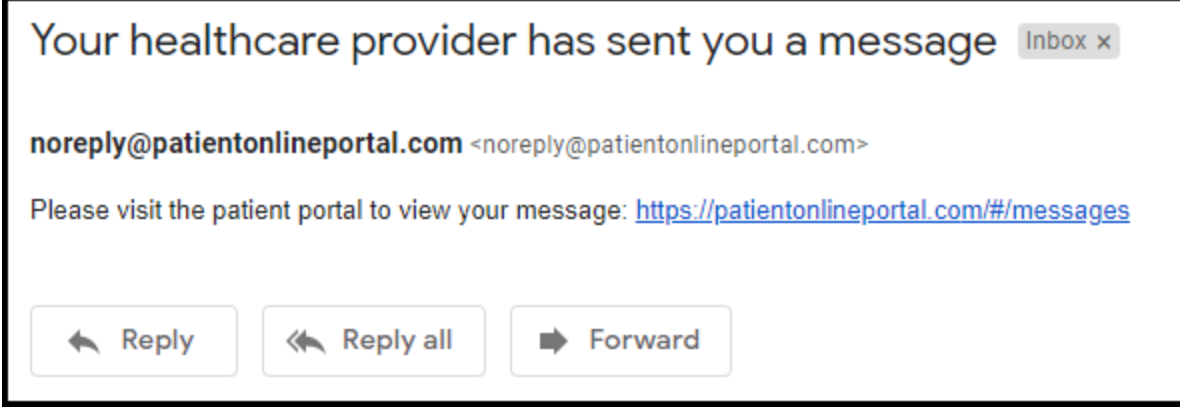

7. Click the link provided and you will see the response in your inbox. Click on the response to read.

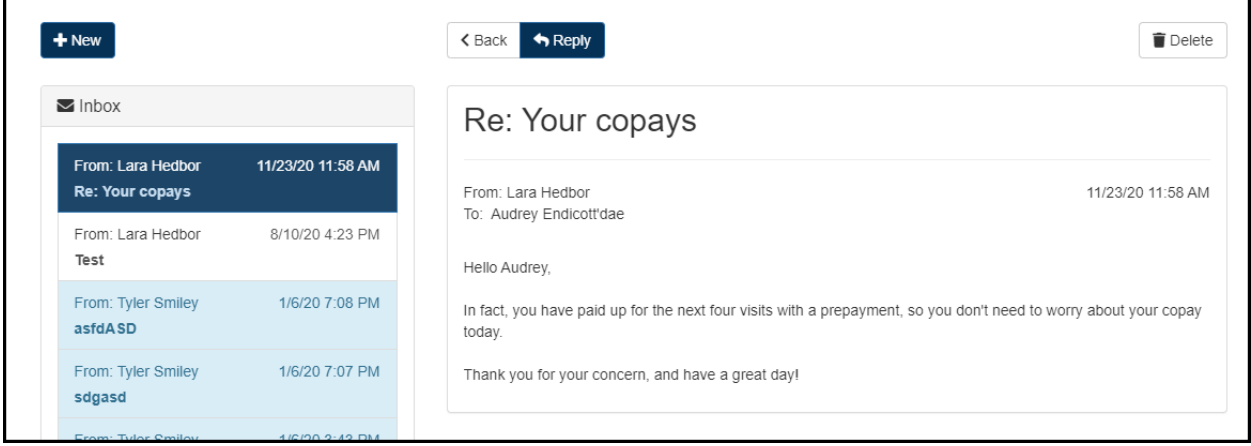

### <span id="page-9-0"></span>Authorized Users

1. If you would like to authorize someone else to access your account (such as a parent or a legal guardian,) click on Authorized Users at the top, then click 'New' to send them an invitation to register.

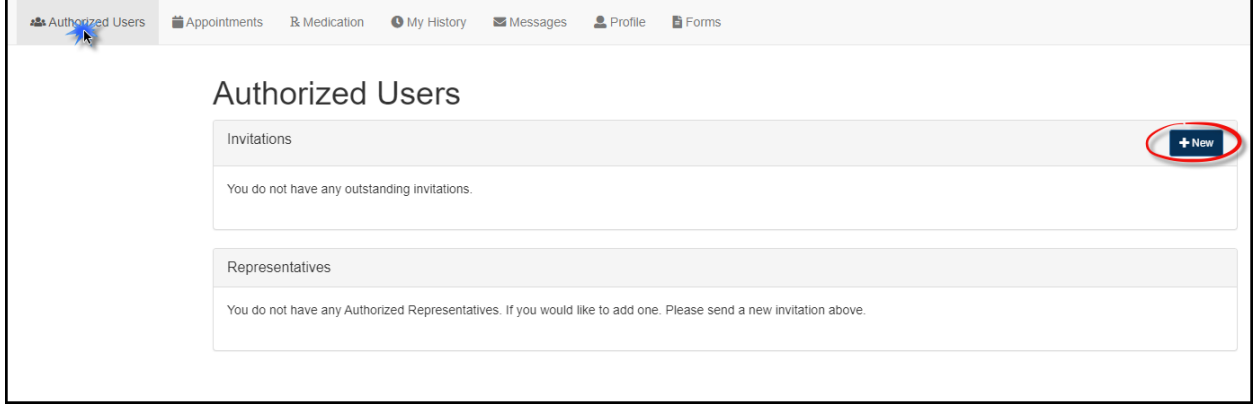

### <span id="page-10-0"></span>Profile

You have the ability to enter and make changes to demographic data on file at your provider's office. Click the 'Profile' option on the top menu, the second-most option to the right hand side.

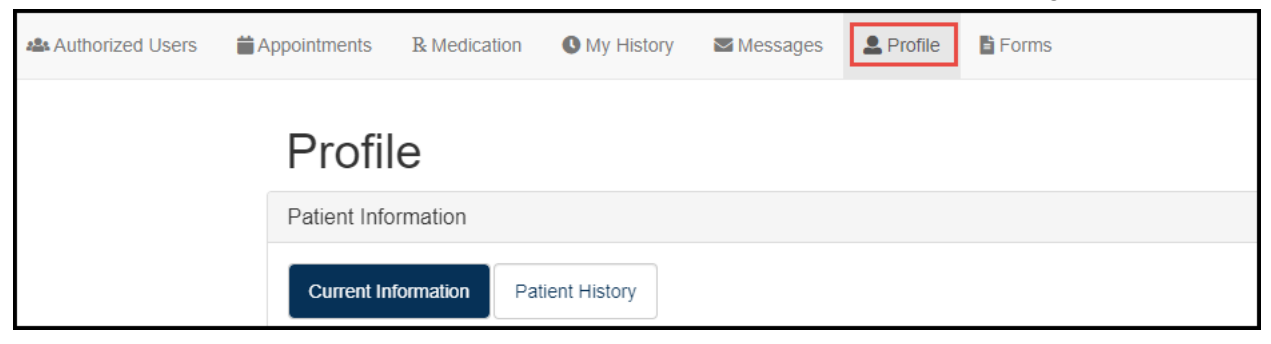

The Current Information tab shows you a list of fields that you can update with your demographic information. *Please note that you are not able to change your name.*

After entering or changing your current information, click 'Save'. You will receive a message in the bottom right-hand corner that indicates that your profile was saved. If you do not hit 'Save', any updates you've made will not be saved.

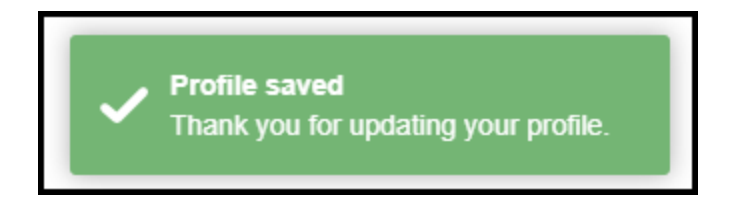

## <span id="page-11-0"></span>Patient History

Patient History will bring you to an area you can fill out for your provider to provide a history of your current illness, past psychiatric and medical history, social and developmental history, and family history.

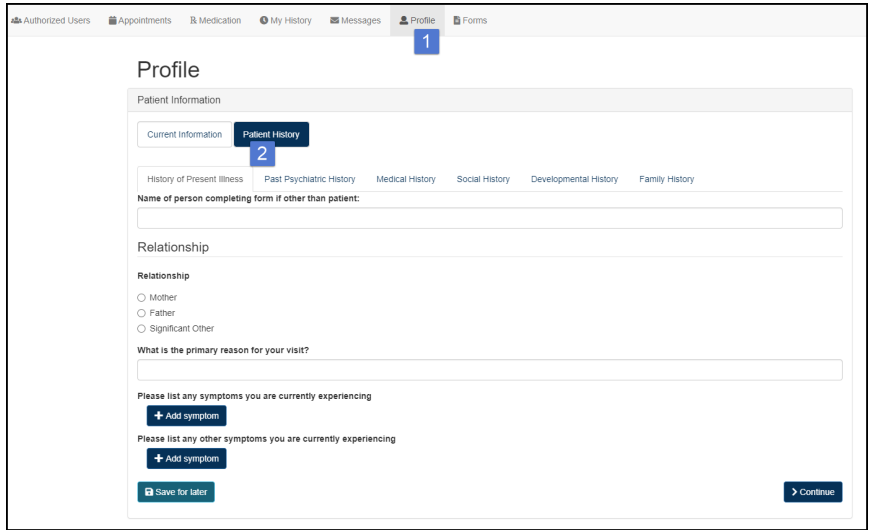

- 1. Start on the History of Present Illness tab by filling in all applicable areas
- 2. Once you reach the bottom of the History of Present Illness tab, select 'Save for Later' to save progress or click 'Continue' to go to the next tab. The 'Back' button will bring you back to the previous tab.

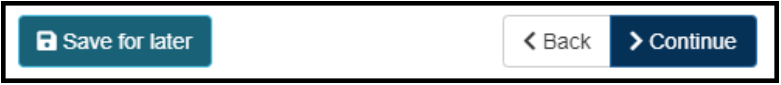

3. After you have completed all tabs, the 'Family History' tab will have a 'Submit' button; when you have submitted your changes, the following message will show

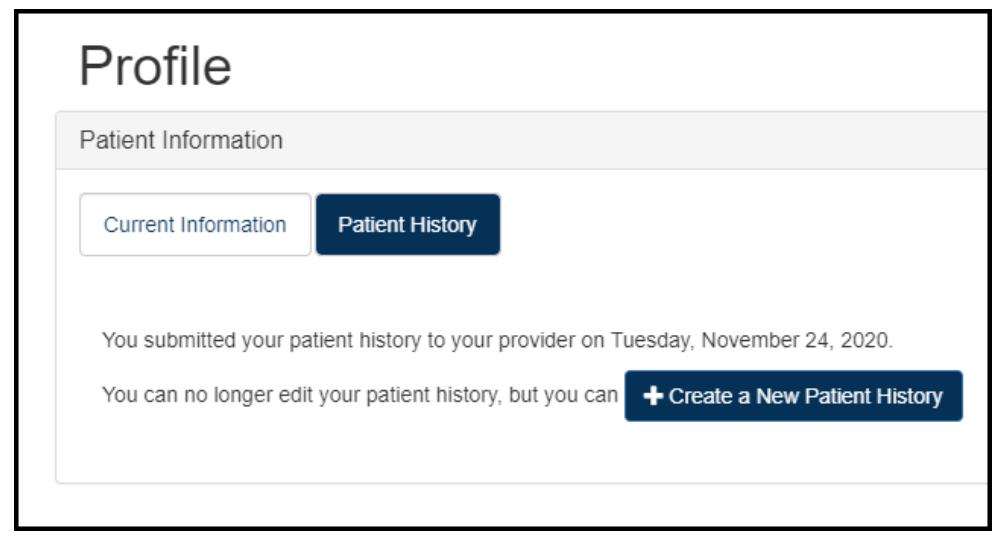

### <span id="page-12-0"></span>Forms

1. You may receive an email from your provider asking you to fill out a form. The form will be listed in the email; in our example, the form is called 'New "form" name'

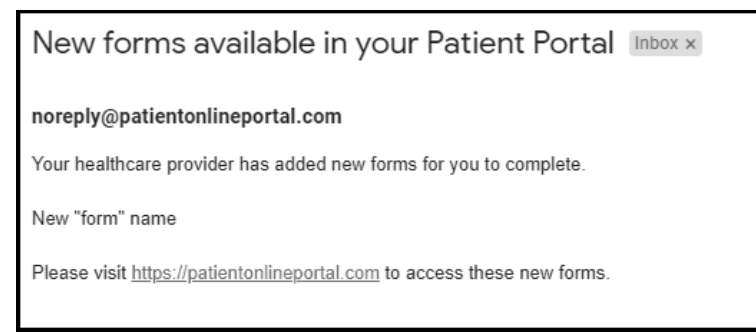

- 2. Sign into your patient portal and go to 'Forms' at the far-right of the top bar.
- 3. Find the form on the left side and select it.

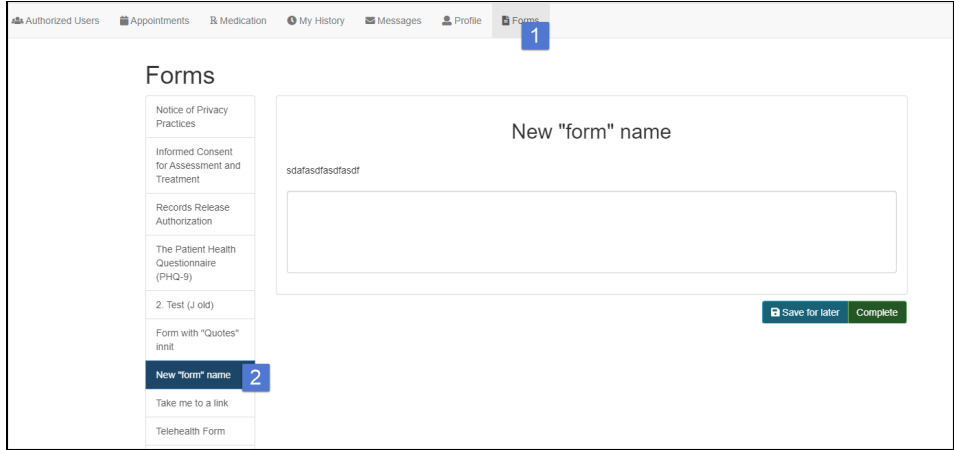

- 4. Fill out the form as instructed
- 5. If a signature is required, click in the field (as shown below)

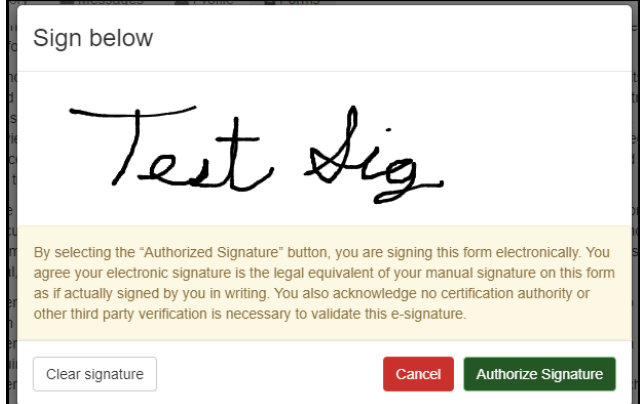

- 6. 'Cancel' will close the window, 'Clear Signature' will clear out the signature so you can try again, and 'Authorize Signature' will confirm the signature and add it to the form.
- 7. Once the form has been completed, click the 'Complete' button on the bottom. If you start the form but need to finish it at a different time, click the 'Save for Later' button. You will be able to return at any time to finish.

You may be asked to download a form from the website.

1. From the forms page go to the 'Uploads/Downloads' at the bottom of the left-hand column

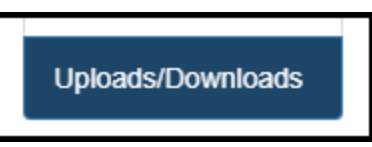

2. You may download by selecting the 'Download' button beside the form your provider would like you to fill out.

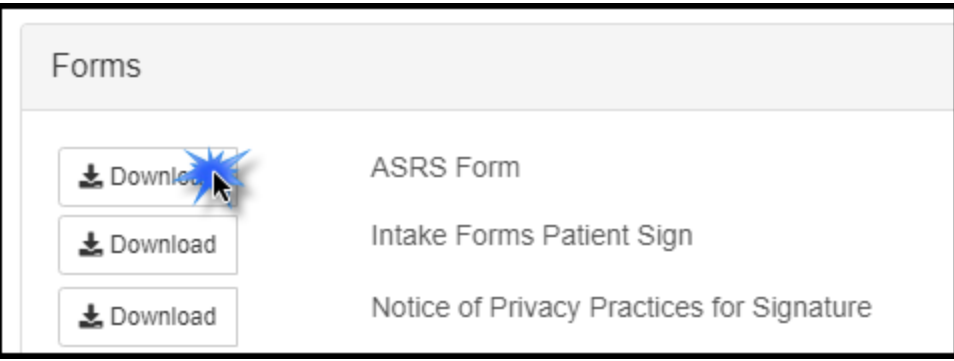

- 3. From there, fill out your form on your computer, then drag and drop the file onto where it says 'Drag your Intake Forms into this box or tap here to upload'
- 4. Alternatively, if you click the 'Tap here to upload', you can choose where to find your form from your local computer!
- 5. Once the file is uploaded, this message will appear on the bottom right notifying you that the upload is complete.

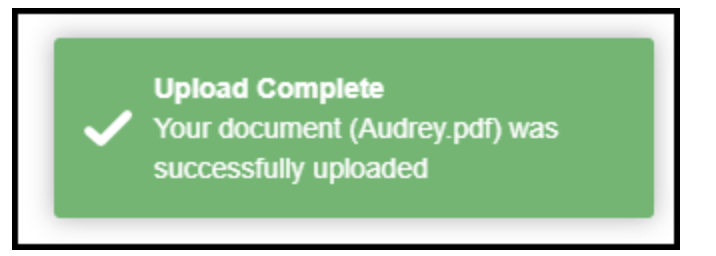